## Virtual Desktop Access

The following steps are to install the VMWare Horizon Virtual Desktop (VDI) application. This VDI environment can be used to access University applications that may not be supported on an individual machine.

1. Using any browser navigate to [myvirtual.drexel.edu.](https://myvirtual.drexel.edu/)

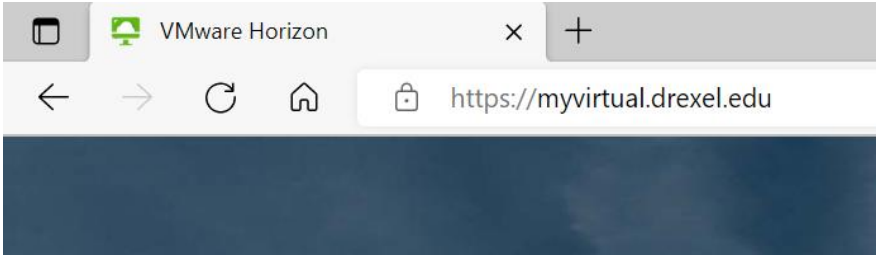

2. Click 'Install VMWare Horizon Client' to download and install the application.

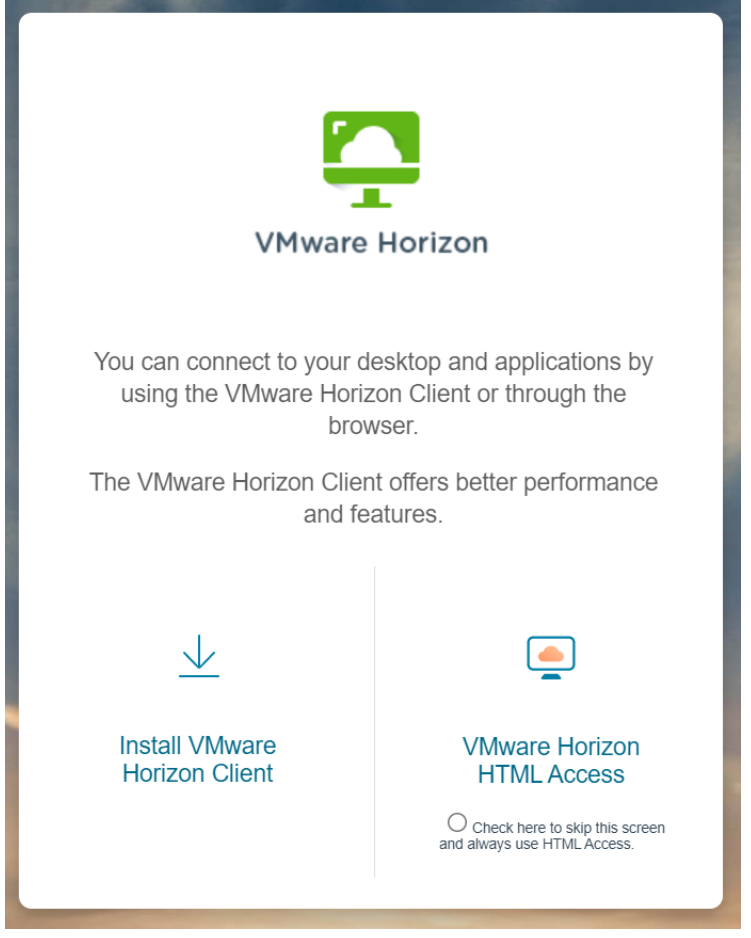

3. Click 'GO TO DOWNLOADS' for Windows or Mac depending on your machine and then click 'DOWNLOAD NOW'. The downloaded file will automatically install the VMWare application.

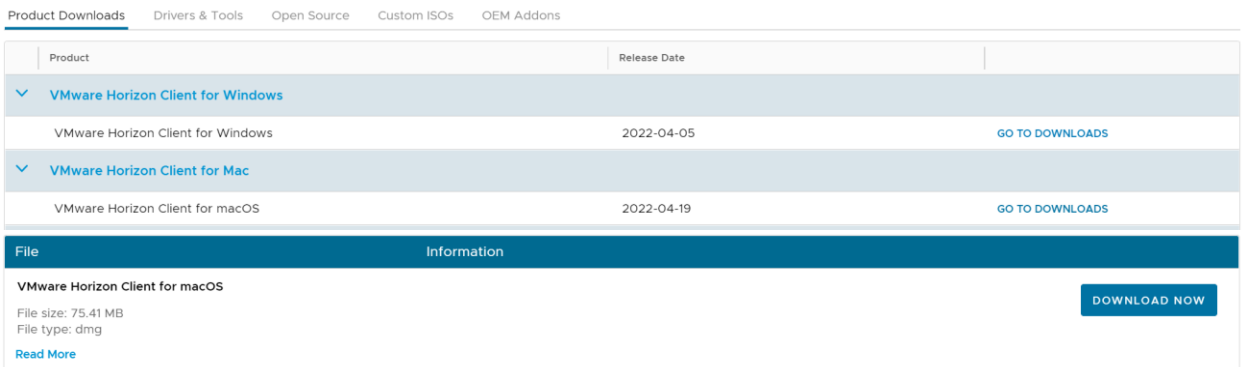

4. Open the VMWare Horizon Client from your start menu and click 'Add Server'. Enter 'myvirtual.drexel.edu' and click 'Connect'. Enter your Drexel One credentials when prompted.

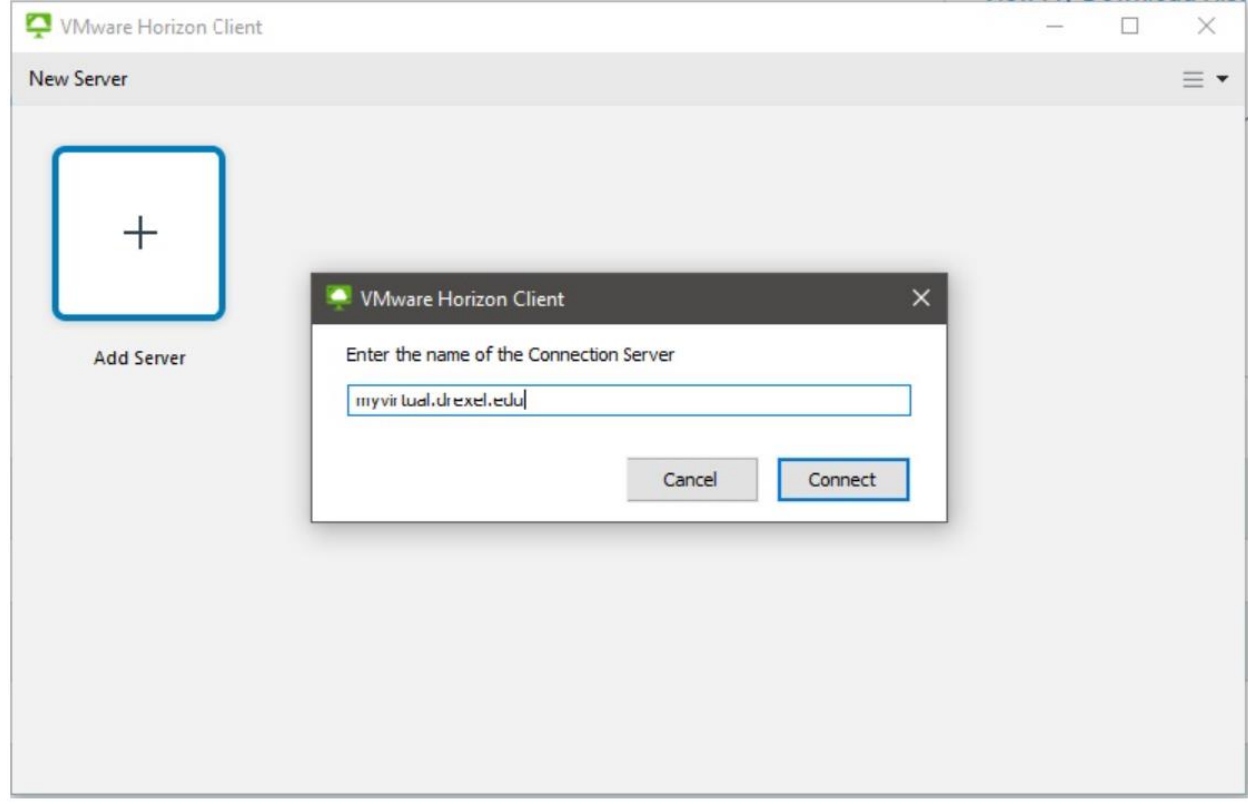

5. Double click your assigned virtual machine that should now appear.

VDI Configuration Notes

- 1. VPN is required when accessing off campus.
- 2. Session will be disconnected after 2 hours of idle activity.
- 3. Cannot copy from the VDI to your local computer due to security restrictions.
- 4. When you first open an Office 365 application or export a file from Hyperion you will need to login with your Drexel One credentials.